**Status icons**

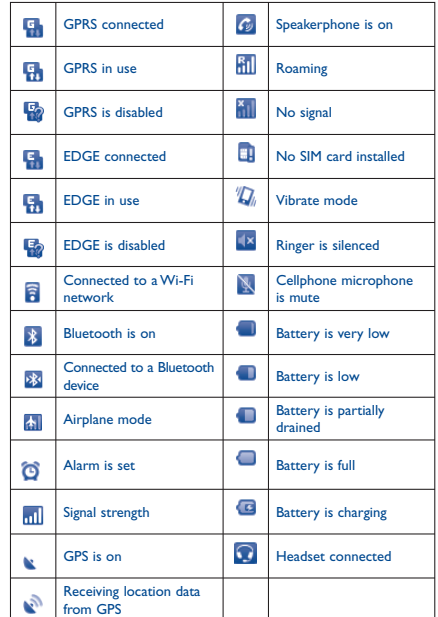

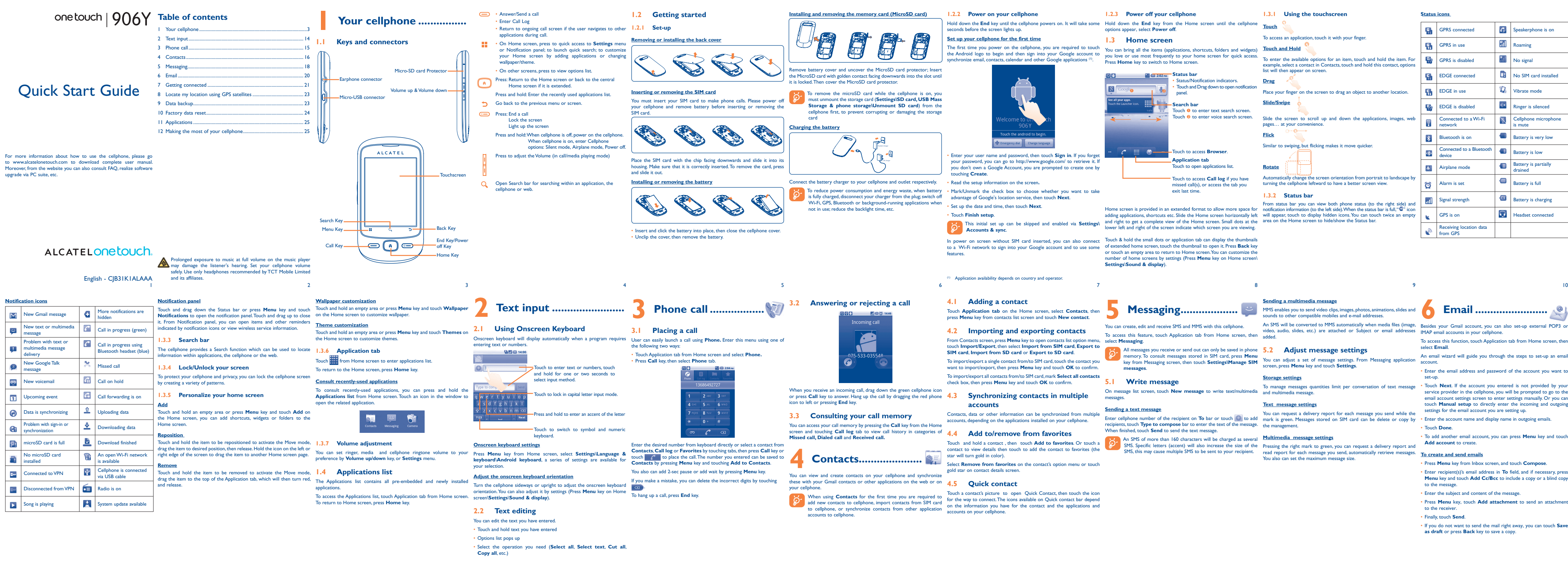

Hold down the End key until the cellphone powers on. It will take some Hold down the End key from the Home screen until the cellphone econds before the screen lights up. options appear, select **Power off**.

The first time you power on the cellphone, you are required to touch You can bring all the items (applications, shortcuts, folders and widgets) **Touch and Hold** the Android logo to begin and then sign into your Google account to  $s$ hronize email, contacts, calendar and other  $\overline{G}$ oogle applications  $(1)$ . Press **Home** key to switch to Home screen.

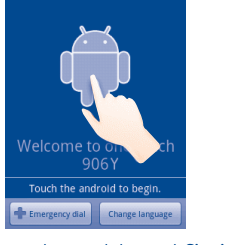

#### Touch and Drag down to open notification **Drag**

Slide the screen to scroll up and down the applications, images, web pages... at your convenience

Home screen is provided in an extended format to allow more space for notification information (to the left side).When the status bar is full,"**G**" icon adding applications, shortcuts etc. Slide the Home screen horizontally left will appear, touch to display hidden icons. You can touch twice an empty and right to get a complete view of the Home screen. Small dots at the area on the Home screen to hide/show the Status bar. From status bar you can view both phone status (to the right side) and

To reduce power consumption and energy waste, when battery • Mark/Unmark the check box to choose whether you want to take

is fully charged, disconnect your charger from the plug; switch off advantage of Google's location service, then touch **Next**.

Touch a contact's picture to open Quick Contact, then touch the icon<br>for the way to connect. The icons available on Quick contact bar depend<br>on the information you have for the contact and the applications and<br>accounts on

#### **1.2.2 Power on your cellphone**

**Set up your cellphone for the first time**

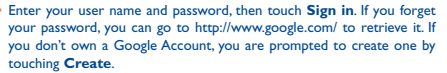

• Read the setup information on the screen**.**

• Set up the date and time, then touch **Next**.

• Touch **Finish setup**.

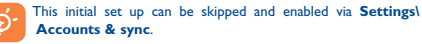

In power on screen without SIM card inserted, you can also connect Touch & hold the small dots or application tab can display the thumbnails to a Wi-Fi network to sign into your Google account and to use some of extended home screen, touch the thumbnail to open it. Press **Back** key features.

**1.2.3 Power off your cellphone**

**0** 180

#### **1.3 Home screen**

**Status bar**

panel. **Search bar**

**Application tab** Touch to open applications list Touch to access **Call log** if you have missed call(s), or access the tab you

**Touch to access Brows** 

exit last time.

Enter cellphone number of the recipient on To bar or touch **the follogy of the mark** is green. Messages stored on SIM card can be delete or copy by **•** Enter the account name and display name in outgoing emails. You can request a delivery report for each message you send while the

SMS. Specific letters (accent) will also increase the size of the Pressing the right mark to green, you can request a delivery report and SMS, this may cause multiple SMS to be sent to your recipient. Pread report for each message you send, automatically retrieve messages. Po create and send emails You also can set the maximum message size.

Sending a multimedia message<br>
MMS enables you to send video clips, images, photos, animations, slides and<br>
An SMS will be converted to MMS automatically when media files (image, Besides your Gmail account, you can also set

lower left and right of the screen indicate which screen you are viewing.

or touch an empty area to return to Home screen. You can customize the number of home screens by settings (Press **Menu** key on Home screen\

**Status/Notification indicators.** 

Touch  $\Theta$  to enter voice search screen.

**Settings**\**Sound & display**).

 $\sim$  100  $\sim$ 

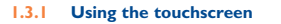

**Touch**

To access an application, touch it with your finger.

## you love or use most frequently to your home screen for quick access.

To enter the available options for an item, touch and hold the item. For example, select a contact in Contacts, touch and hold this contact, options list will then appear on screen.

Place your finger on the screen to drag an object to another location. **Slide/Swipe**

## Touch  $\bullet$  to enter text search screen.

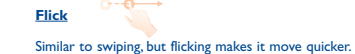

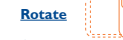

Automatically change the screen orientation from portrait to landscape by turning the cellphone leftward to have a better screen view.

## **1.3.2 Status bar**

**4.1 Adding a contact**

Touch **Application tab** on the Home screen, select **Contacts**, then press **Menu** key from contacts list screen and touch **New contact**. **4.2 Importing and exporting contacts**

touch **Import/Export**, then select **Import from SIM card**, **Export to SIM card**, **Import from SD card** or **Export to SD card**. To import/export a single contact from/to SIM card, touch the contact you want to import/export, then press **Menu** key and touch **OK** to confirm.

Application availability depends on country and operator

check box, then press **Menu** key and touch **OK** to confirm.

**4.3 Synchronizing contacts in multiple** 

**accounts**

Contacts, data or other information can be synchronized from multiple accounts, depending on the applications installed on your cellphone.

Touch and hold a contact , then touch **Add to favorites**. Or touch a contact to view details then touch to add the contact to favorites (the

star will turn gold in color).

Select **Remove from favorites** on the contact's option menu or touch

gold star on contact details screen.

To import/export all contacts from/to SIM card, mark **Select all contacts 5.1 Write message** messages.

From Contacts screen, press **Menu** key to open contacts list option menu, select **Messaging**. To access this feature, touch Application tab from Home screen, then added.

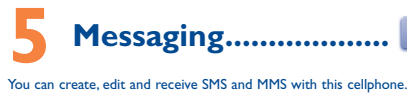

All messages you receive or send out can only be saved in phone **5.2 Adjust message settings messages**.

# **Sending a text message**

When finished, touch **Send** to send the text message.

memory. To consult messages stored in SIM card, press **Menu** key from Messaging screen, then touch **Settings\Manage SIM**  You can adjust a set of message settings. From Messaging application screen, press **Menu** key and touch **Settings**.

**Sending a multimedia message**

On message list screen, touch **New message** to write text/multimedia and multimedia message.

MMS enables you to send video clips, images, photos, animations, slides and sounds to other compatible mobiles and e-mail addresses.

recipients, touch **Type to compose** bar to enter the text of the message. the management.

An SMS of more than 160 characters will be charged as several **Multimedia message settings**

#### **Storage settings**

To manage messages quantities limit per conversation of text message

#### **Text message settings**

video, audio, slides, etc.) are attached or Subject or email addresses IMAP email accounts in your cellphone.

To access this function, touch Application tab from Home screen, then select **Email**.

An email wizard will guide you through the steps to set-up an email account.

• Enter the email address and password of the account you want to set-up.

- Touch **Next**. If the account you entered is not provided by your service provider in the cellphone, you will be prompted to go to the email account settings screen to enter settings manually. Or you can touch **Manual setup** to directly enter the incoming and outgoing settings for the email account you are setting up.
- 
- Touch **Done**.
- To add another email account, you can press **Menu** key and touch **Add account** to create.

- Press **Menu** key from Inbox screen, and touch **Compose**.
- Enter recipient(s)'s email address in **To** field, and if necessary, press **Menu** key and touch **Add Cc/Bcc** to include a copy or a blind copy to the message.
- Enter the subject and content of the message.
- Press **Menu** key, touch **Add attachment** to send an attachment to the receiver.
- Finally, touch **Send**.
- If you do not want to send the mail right away, you can touch **Save as draft** or press **Back** key to save a copy.

 $\bigoplus$ 

## **Getting connected ........**

To connect to the internet with this cellphone, you can use GPRS HSDPA/3G networks or WI-FI, whichever is most convenient.

## **To go to a web page**

Touch the **Menu**, you have more options, such as, add new window, add bookmark, select text, and so on. **Receiver** 

On Browser screen, touch the URL box at the top, enter the address of the web page, then touch **Go**.

### **More options on the web page**

The first time you turn on your cellphone with SIM card inserted, it will With the USB cable, you can transfer media files and other files between your cellphone's MicroSD card and the computer.

## **7.3 Connecting to a computer via USB**

- To connect your cellphone to the computer • Use the USB cable that came with your cellphone to connect the cellphone to a USB port on your computer. You will receive a notification
- Touch **Mount** in the dialog that opens to confirm that you want to
- transfer files. To disconnect:
- Unmount the microSD card on your computer.
- Open the Notifications panel and touch **Turn off USB storage**.
- 

Note: This equipment has been tested and found to comply with the limits for  $\log(\text{Wi})$ a Class B digital device pursuant to part 15 of the FCC Rules. These limits are designed to provide reasonable protection against harmful interference in a residential installation. This equipment generates, uses and can radiate radio frequency energy and, if not installed and used in accordance with the instructions, may cause harmful interference to radio communications. However, there is no guarantee that interference to radio or television reception, which can be determined by turning the equipment off and on, the user is encouraged to try to correct the interference by one or more of the

- **To locate data you have transferred or downloaded in your**
- secured, you are required to enter a password or other credentials Touch Application tab from Home screen to open the applications list.
	- Touch **FileManager.** All data you have downloaded are stored in **FileManager**, where you can view media files (videos, photos, music and others), rename files, install applications into your cellphone, etc.

sult the dealer or an experienced radio/ TV technician for help. Changes or modifications not expressly approved by the party responsible for pliance could void the user's authority to operate the equipment. For the receiver devices associated with the operation of a licensed radio service (e.g. FM broadcast), they bear the following statement: This device complies with Part 15 of the FCC Rules. Operation is subject to

the condition that this device does not cause harmful interference.<br>For other devices, they bear the following statement:

the following two conditions: device may not cause harmful interference

(2) this device must accept any interference received, including interference according to availability on our server: www.alcatelonetouch.com<br>that may cause undesired operation.

other than against your ear. In such circumstances the device will be compliant with the guidelines when used with headset or usb data cable. If you are using **Protection against theft (1)** another accessory ensure that whatever product is used is free of any metal

following measures: - Reorient or relocate the receiving antenna.

- Increase the separation between the equipment and receiver. - Connect the equipment into an outlet on a circuit different from that to which the receiver is connected.

> **Facebook:** http://www.facebook.com/alcatelonetouchtrib • **Twitter:** http://www.twitter.com/Alcateltribeus

# **8** Locate my location<br>**8** using GPS satellites........ To activate your cellphone's global positioning system (GPS) satellite • Press **Menu** key from Home screen

Activated this function, a wide variety of settings are backed up, including your Wi-Fi passwords, bookmarks, a list of the applications you've installed, the words you've added to the dictionary used by the onscreen keyboard, • Track you location, view traffic situations, search for locations and get and most of the settings that you configure with the Settings application. If you deactivated this option, you stop backing up your settings, and any existing backups are deleted from Google Servers.

and that it positions the cellphone at least 1.5 cm away from the body. **• LICENCES** 

## **MicroSD** Logo is a trademark.

 The Bluetooth word mark and logos are owned by the Bluetooth SIG, Inc. and any use of such marks by TCT Mobile Limited and its affiliates is under licens Other trademarks and trade names are those of their respective owners.

There may be certain differences between the user manual description and the cellphone's operation, depending on the software release of your cellphone or specific operator services.

 one touch 906Y Bluetooth QD ID B017760

• Press **Menu** key from Home screen

When open Maps, you can find your location

• Touch **Settings\Location & security\Use GPS satellites**

• Mark the checkbox

only need 20-40 seconds to identify your precise location.

Data backup...

This cellphone enables you to back up your cellphone's settings to Google

Servers, with your Google Account.

For other business the following statement: שמוש של השימוש של המשומש של המשומש של השימוש המשומש והמשומש ו השלמ<br>This device complies with Part IS of the FCC Rules. Operation is subject to <sup>section.</sup> You can also contact us mat may cause undesired operation.<br>Your cellphone is equipped with a built-in antenna. For optimal operation, you Your cellphone is a transceiver that operates on GSM/HSDPA/GPRS in use, by whatever means, or attempts to us should avoid toor binding it or degrading it. We are also to the second of the second (850/900/1800/1900 MHz) and UMTS (850/1900/2100 MHz). Becauge the present Third Party Materials, which are provided free of Assembling i support.<br>
it as a manufacturer of mobile devices and handsets in complying with<br>On our Internet site, you will find our FAQ (Frequently Asked Questions) Intellectual Property rights. TCT Mobile will at no stage be responsi materials in this handset are provided "as is", without warranty of any directly related to the defect(s). kind, whether express or implied, including the implied warranties of merchantability, fitness for a particular purpose or use/third party Batteries, power adapters, and other accessories sold as in box items are handset or in interaction with any other devices of the purchaser. To the maximum extent permitted by law, TCT Mobile disclaims all liability following conditions occur: for any claims, demands, suits or actions, and more specifically – but not limited to – tort law actions, under any theory of liability, arising out of the charge by TCT Mobile, may be subject to paid updates and upgrades in the future; TCT Mobile waives any responsibility regarding such additional costs, which shall be borne exclusively by the purchaser. The availability of the applications may vary depending on the countries and the operators where the handset is used; in no event shall the list of possible applications and software provided with the handsets be considered as an undertaking  $\cdot$  from TCT Mobile; it shall remain merely as information for the purchaser Therefore, TCT Mobile shall not be held responsible for the lack of

Alliance.

 Google, the Google logo, Android, the Android logo, Google Search, Google Maps, Gmail, YouTube, Android Market, Google latitude and Google Talk are

trademarks of Google Inc.

**General information ..............**

• **Website:** www.alcatelonetouch.com

With this cellphone, some build-in Google applications and other third party applications are available for your convenience.

• **Hot Line Number:** In the United States, call 877-702-3444 for technical

You can download software upgrade for free from the website: www. alcatelonetouch.com.

have.

An electronic version of this user guide is available in English and other languages

It allows you to back up contact entries so that you don't have to worry<br>Your cellphone's software will now have the latest software. about losing, breaking, switching cellphone or changing service providers.

Use your cellphone's GPS satellites receiver to pinpoint your location • Mark the checkbox

within an accuracy as close as several meters ("street level"). The process

 $\begin{array}{|c|c|c|c|}\n\hline\n\text{a} & \text{a} & \text{b}\n\end{array}$ 

It frees you from painstakingly inputting text on the keypads. All of your messages are easily accessible and well-organized.

TCT Mobile North America LTD warrants to the original retail purchaser may not apply to you. liable for incidental or consequential damages of any nature whatsoever, **Troubleshooting.....................**<br>including but not limited to commercial loss, to the full extent those **Troubleshooting....................** including but not limited to commercial loss, to the full extent those damages can be disclaimed by law. Some states do not allow the exclusion or limitation of incidental or consequential damages, or limitation of the Before contacting the aftersales department, you are advised to follow<br>duration of implied warranties, so the preceding limitations or exclusions a the instructions below

Your cellphone is identified by an IMEI (cellphone serial number) shown on the packaging label and in the product's memory. We recommend that you note the number the first time you use your cellphone by entering \*#06# and keep it in a safe place. It may be requested by the police or of accessing the GPS satellite and setting your cellphone's precise location Cellphone reset will erase all of your personal data from internal for the first time will require up to 5 minutes. You will need to stand in a cellphone storage, including information about your Google Account, any **12.1 PC suite** place with a clear view of the sky and avoid moving. After this, GPS will other accounts, your system and application settings, and any downloaded applications. Resetting the cellphone does not erase any system software updates you've downloaded or any files on your microSD card, such as • **Contacts** music or photos. If you reset the cellphone in this way, you're prompted to re-enter the same kind of information as when you first started Android.

your operator if your cellphone is stolen.

#### The Wi-Fi Logo is a certification mark of the Wi-Fi **Disclaimer**

If you replace your cellphone, the settings you've backed up are restored onto the new cellphone the first time you sign in with your Google Account. To activate this function:

• Touch **Settings\Privacy\Back up my settings** • Mark the checkbox

• Acts of god such as Inclement weather, lightning, power surges, fire, umidity, infiltration of liquids or foods, chemical products, download of<br>les. crash. high voltage, corrosion, oxidation: files, crash, high voltage,

• Removal or altering of the wireless devices event labels or serial numbers (IMEI); • Damage from exposure to water or other liquids, moisture, humidity,

excessive temperatures or extreme environmental conditions, sand excess dust and any condition outside the operating guidelines; • Defects in appearance, cosmetic, decorative or structural items such as framing and non-operative parts.

There are no express warranties, whether written, oral or implied, other than this printed limited warranty or the mandatory warranty provided by your jurisdiction. In no event shall TCT Mobile or any of its affiliates be

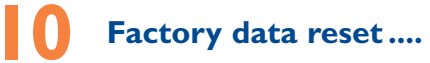

#### To activate factory data reset:

• Press **Menu** key from Home screen

## • Touch **Settings\Privacy\Factory data reset**

material or workmanship that results in product failure within the first 702-3444) or going to www.alcatelonetouch.com. We have placed many • You are advised to fully charge (a) the battery for optimal operation.<br>In a waut This nanused may condain materials, including applications and solutare twelve (12) months from the date of purchase as shown on your original self-help tools that may help you to isolate the problem and eliminate the • Av for inclusion in this handset ("Third Party Materials"). All third party rebuilt parts) at the company's option without charge for parts or labor wireless device is no longer covered by this limited warranty due to time normal consumer usage and condition, be proven to be defective in How to obtain Support: Contact the customer care center by calling (877 or condition we have other options that you may utilize our out of and carry out the following checks: warranty repair options.

> technical and safety standards applicable in the geographical area where that do not arrive at the service center. Upon receipt, the service center **My cellphone turns off by itself** your phone is used; • Connection to any equipment not supplied or not recommended by TCT to the address provided.

TCT Mobile shall not be held legally responsible for such differences, if any, nor for their potential consequences, which responsibility shall be borne by the operator exclusively. of this wireless device, that should this product or part thereof during

Using Wi-Fi, you can connect to the Internet when your cellphone is that the USB is connected. within range of a wireless network.Wi-Fi can be used on cellphone even **·** Open the Notifications panel and touch **USB connected**.<br>with supe of M without a SIM card inserted.

> availability of one or more applications wished for by the purchaser, as its availability depends on the country and the operator of the purchaser. TCT mobile reserves the right at any time to add or remove Third Party Materials from its handsets without prior notice; in no event shall TCT Mobile be held responsible by the purchaser for any consequences that such removal may have on the purchaser regarding the use or attempt to use such applications and Third Party Materials.

**To connect/disconnect your cellphone to/from the computer** Home screen, then touch **Settings\Wireless & networks\Mobile**  To check the network connection you are using, press Menu key on **networks\Network operators** or **Access Point Names**.

• Touch a Wi-Fi network to connect. If the network you selected is **MicroSD card:** (you may contact network operator for details). When finished, touch **Connect**.

**11 Applications...............**

With the built-in applications, you can • Communicate with friends

• Exchange messages or emails with friends

navigation information to your destination

• Download more applications from Android Market

and more.

online: www.alcatelonetouch.com.

**Making the most of** 

# **your cellphone...........**

The PC suite includes:

• **Messages**

**Alcatel Mobile Phones Limited Warranty ..................**

charge for parts or labor directly related to the defect(s).

Mobile; • Modification or repair performed by individuals not authorized by TCT Mobile or its affiliates;

• **Photos**

• **Videos**

to handset folder. • **Music**

• **Application** 

• **File** 

• **Sync**

from your PC.

application, interoperability with other materials or applications of the also warranted against defects and workmanship that results in product To obtain hardware repairs or replacement within the terms of this . Press @ purchaser and non-infringement of copyright. The purchaser undertakes failure within the first six (6) months period from the date of purchase as warranty, contact TCT Mobile to get an RMA number, include a copy of • Check that TCT Mobile has complied with all quality obligations incumbent upon the original sales receipt. Such defect(s) will be repaired or the original proof of warranty coverage (e.g. original copy of the dated bill . Check it as a manufacturer of mobile devices and handsets in complying with replaced (with new or rebuilt parts) and the company's option without of sale, invoice), the consumer's return address, your wireless carrier's turn you name, alternate daytime phone number, and email address with a complete problem description. Only ship the wireless device. Do not ship the SIM **My cellphone has not responded for several minutes**

The limited warranty for your wireless device will be voided if any of the card, memory cards, or any other accessories such as the power adapter. • Press the  $\circ$  key • Non-compliance with the instructions for use or installation, or with to the repair center. TCT Mobile is not responsible for wireless devices You must properly package and ship the wireless device

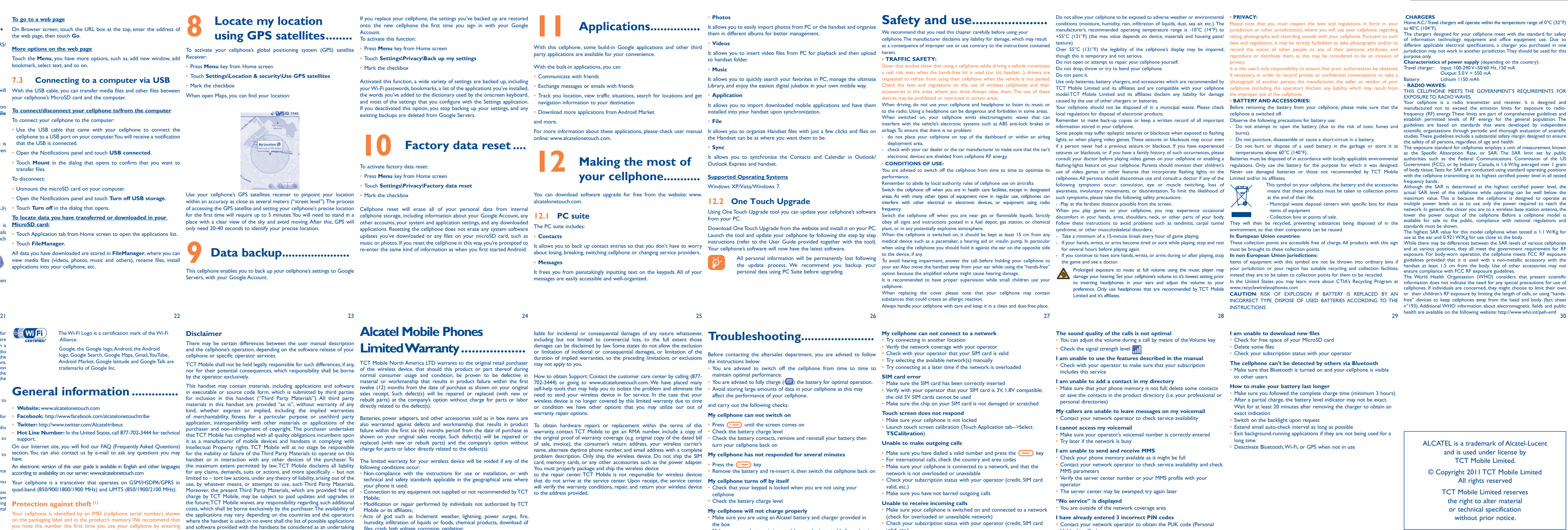

#### **7.1 Connecting to the Internet**

### **7.1.1 GPRS/HSDPA/3G**

automatically configure network service: GPRS, HSDPA or 3G.

#### **7.1.2 Wi-Fi**

## **To turn Wi-Fi on and connect to a wireless network**

- Press **Menu** key from Home screen.
- Touch **Settings\Wireless & networks\Wi-Fi**.
- Mark/Unmark the checkbox to turn on/off Wi-Fi.
- Touch Wi-Fi settings. The detailed information of detected Wi-Fi Touch Turn off in the dialog that opens. networks is displayed in the Wi-Fi networks section.

#### **7.2 Browser .......................................**

Using Browser, you can enjoy surfing the Web.

To access this function, touch Application tab from Home screen, then touch **Browser.**

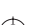

will verify the warranty conditions, repair, and return your wireless device • Check that your keypad is locked when you are not using your cellphone

- the box
- 
- 
- Make sure your battery is inserted. It must be inserted before plugging  $\frac{1}{2}$  in the charge • Make sure that your battery is not completely discharged; the battery
- charge indicator can take several minutes • Make sure charging is carried out under normal conditions (0°C - +40°C)
- When abroad, check that the electrical current is compatible

valid, etc.) • Make sure you have not forwarded incoming calls

## **The caller's name or number does not appear when a call is**

**received** • Check that you have subscribed to this service with your operator • Your caller has concealed his/her number

## **I cannot find my contacts**

• Make sure your SIM card is correctly inserted

• Import all contacts stored in SIM card to cellphone

Unblocking Key)

**I am unable to connect my cellphone to my computer** Install Alcatel's PC suite first of all • Open Notification panel to check if the PC Suite Agent has activated • Check that you have marked the checkbox of USB debugging in **Settings\Applications\Development\USB debugging** • Check that your computer system meets the requirements for Alcatel's PC Suite installation